# **Booking a training course**

To book onto a training course in Suffolk, you will need to use the new online booking system. To do that, you must have an account with the Suffolk Scouts website.

The steps below will show you how to request an account with the Suffolk Scouts website. THIS ONLY NEEDS TO BE DONE ONCE. Once you have an account, you can log in to the booking system at any time.

# **Signing up for the booking system**

## **Step 1**

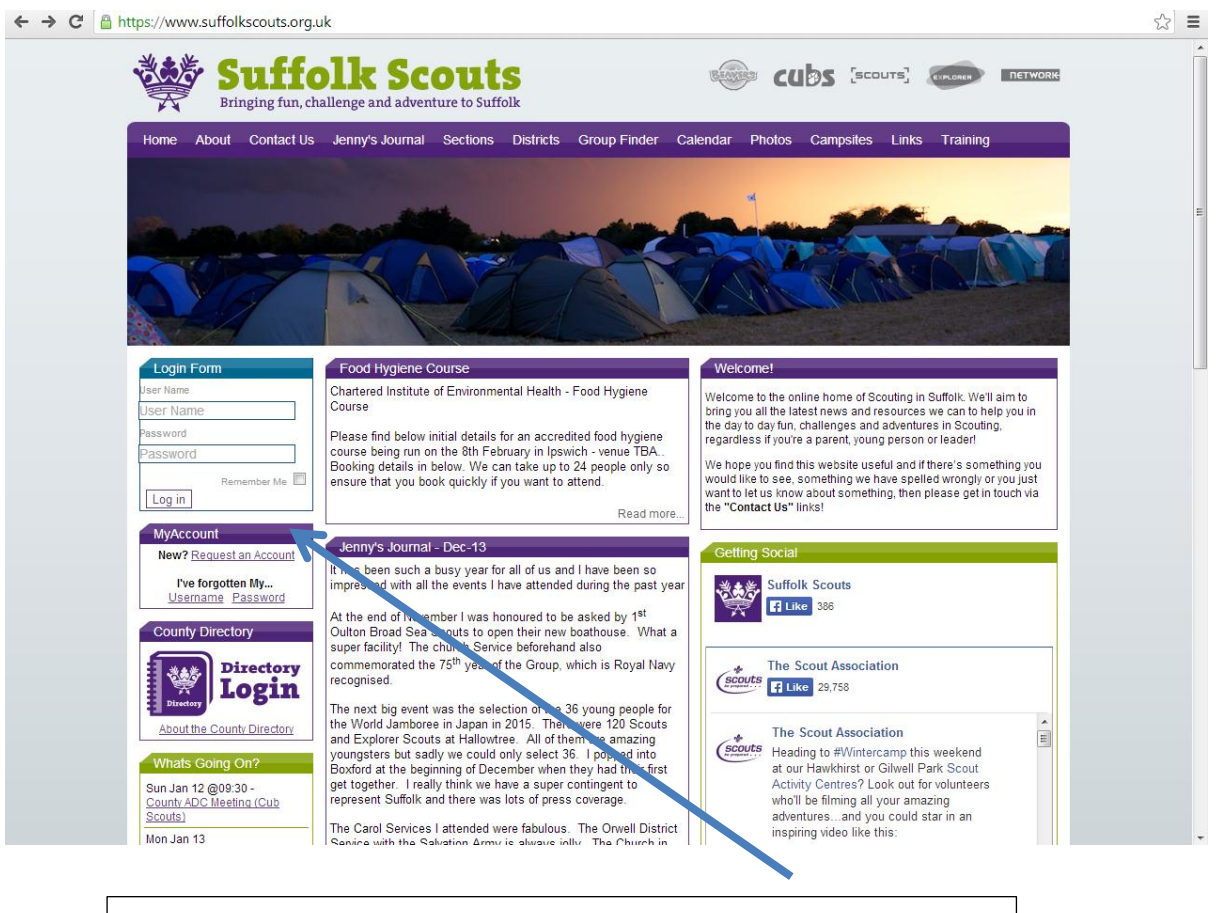

Go to [www.suffolkscouts.org.uk](http://www.suffolkscouts.org.uk/) and click on the Request an Account link

# **Step 2**

J

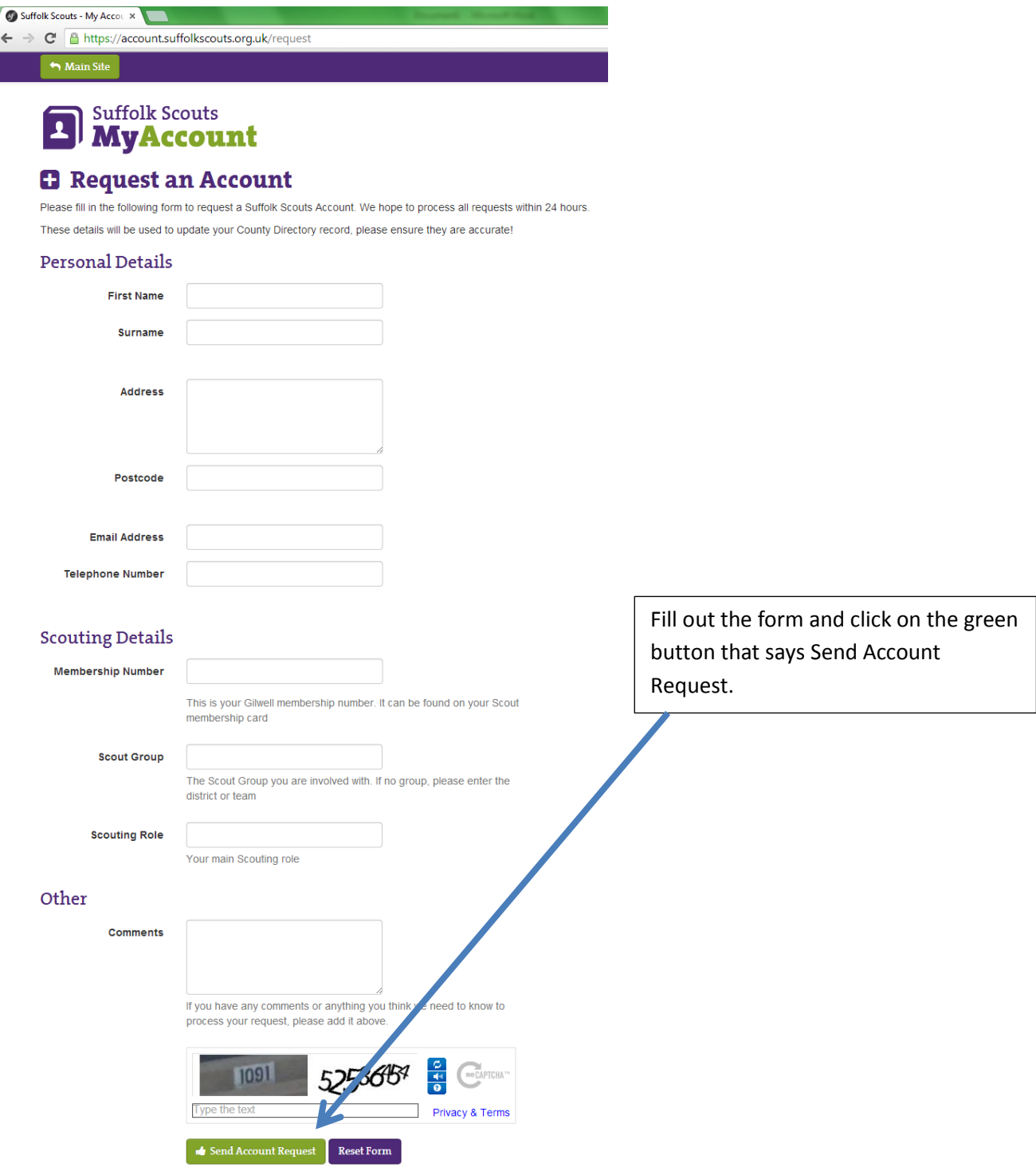

You will then have to wait for an email from the website administrators. The email will contain your username and a temporary password. You will need to change your password on your first log in.

You will normally receive the email with your log in details on within 24 hours.

#### **Booking a training course**

Now you have a log in to the system, you can now book onto any training courses.

The online booking website is[: https://training.suffolkscouts.org.uk](https://training.suffolkscouts.org.uk/)

#### **Step 1**

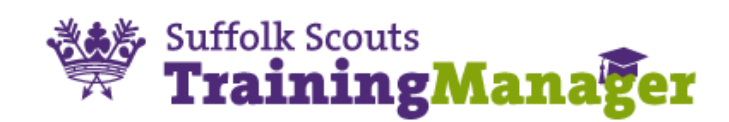

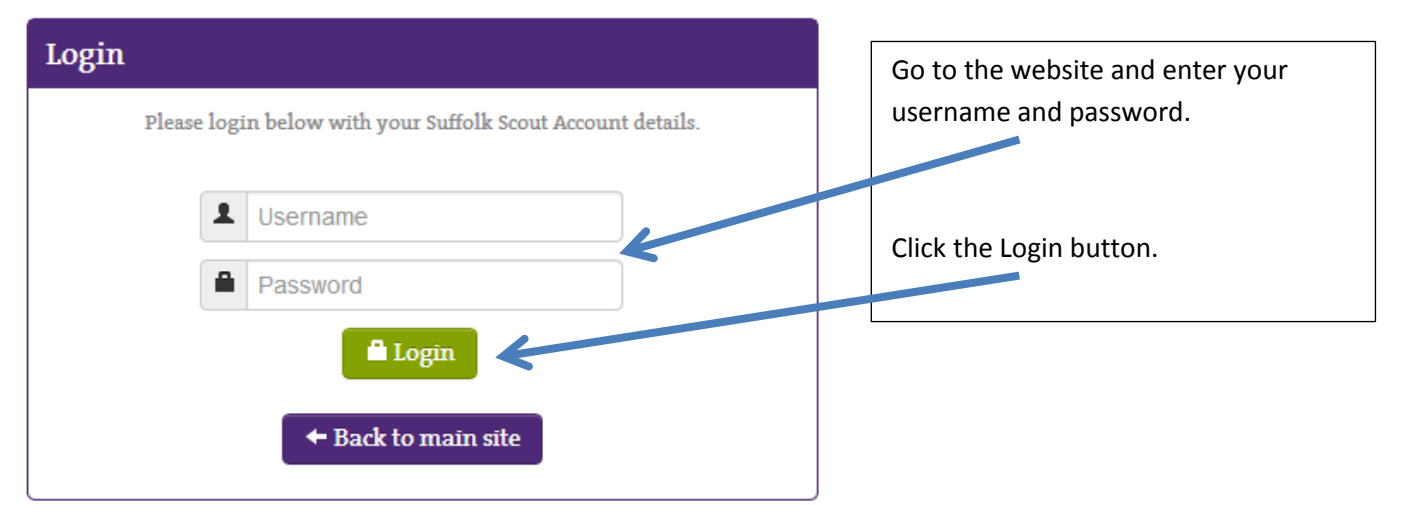

WARNING: Unauthorized access to this system is forbidden and will be prosecuted by law. By accessing this system, you agree that your actions may be monitored if unauthorized usage is suspected.

#### **Step 2**

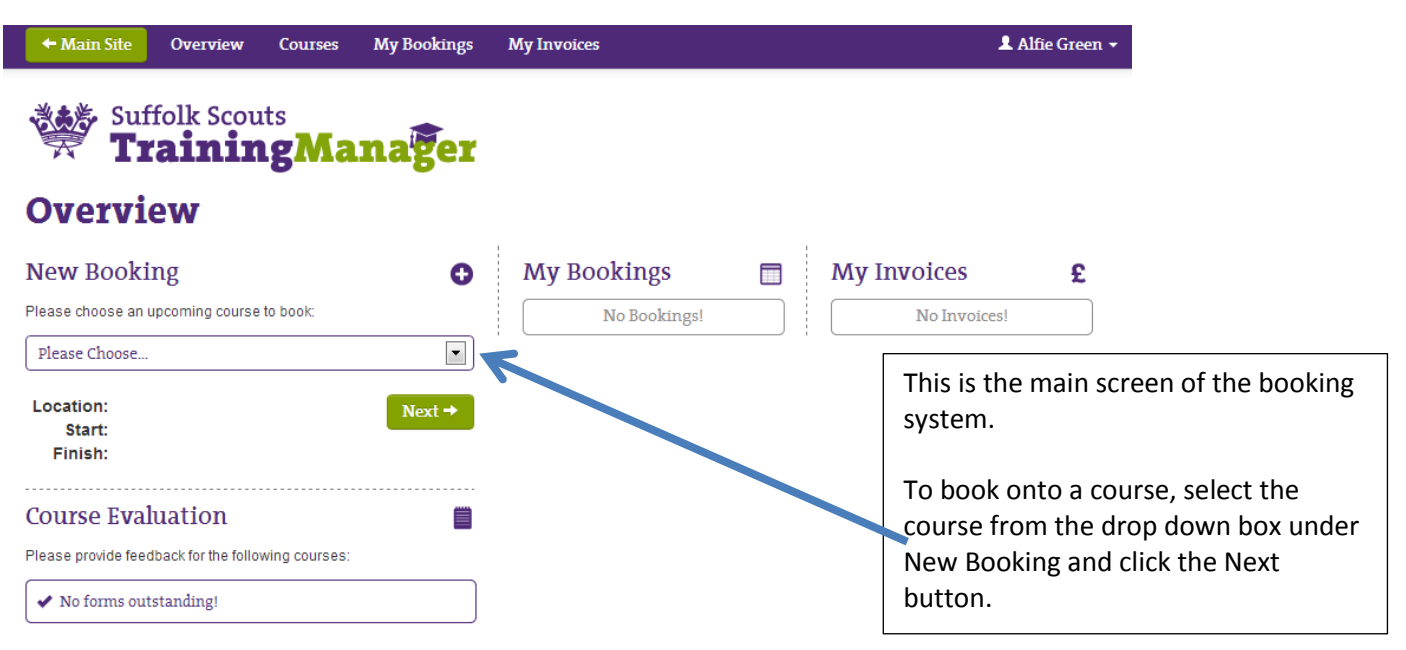

Copyright @ 2007-2013 Suffolk Scouts, All Rights Reserved, Created by Computer LogicX Ltd.

#### **Step 3a – Non-Training Academy modules**

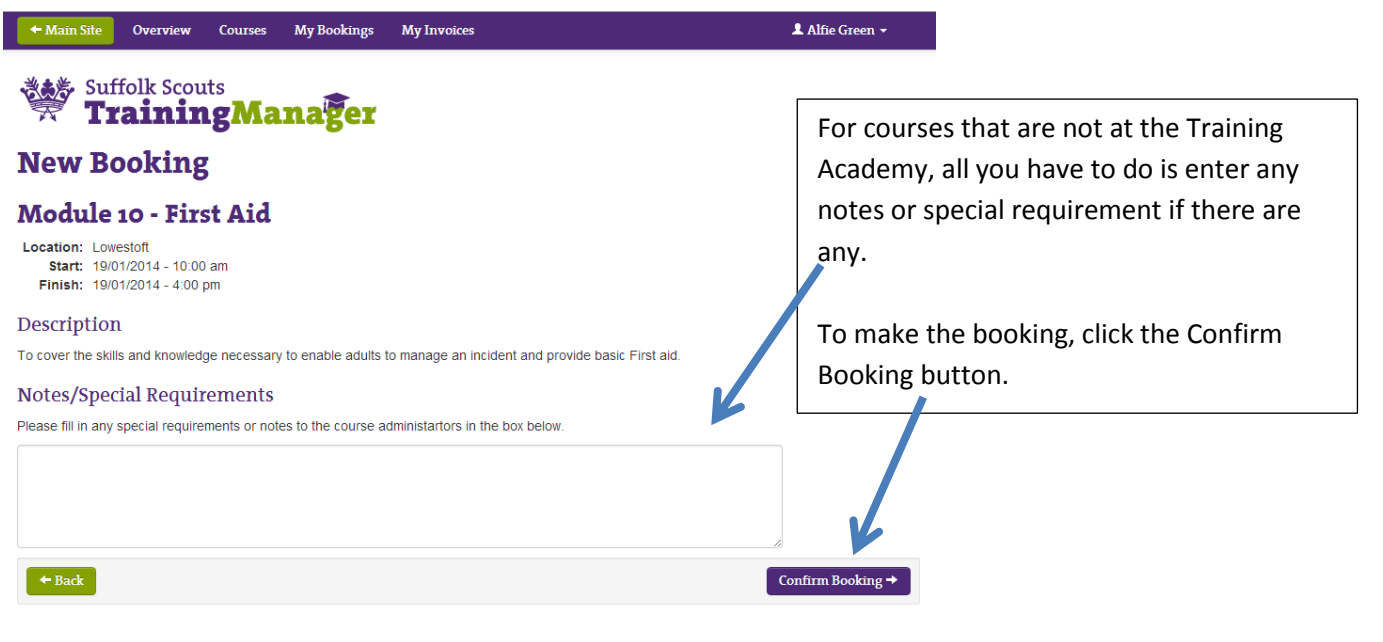

Copyright @ 2007-2013 Suffolk Scouts. All Rights Reserved. Created by Computer LogicX Ltd.

## **Step 3b – Training Academy modules**

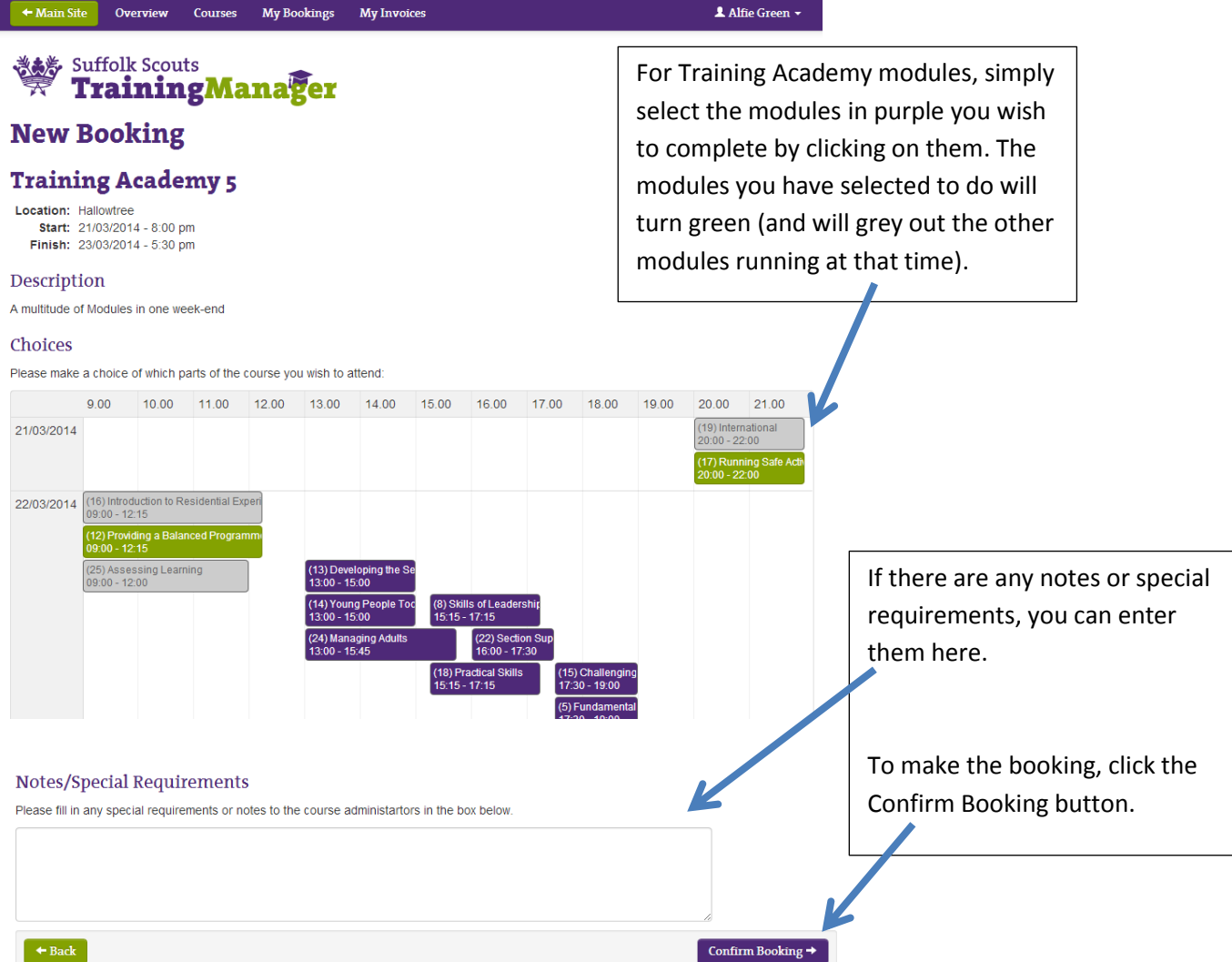